Version 04/2018

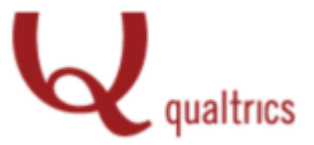

### **Guida all'utilizzo della piattaforma di indagine**

**Qualtrics**

URL: [https://psicologiaunimib.eu.qualtrics.com](https://psicologiaunimib.eu.qualtrics.com/)

# **Cos'è Qualtrics?**

*Qualtrics* è una piattaforma per le indagini online che consente di creare sondaggi (con vari gradi di complessità) che vanno incontro a diverse esigenze di ricerca. È possibile utilizzare questo strumento per costruire indagini, distribuirle ai partecipanti, e analizzare le risposte, il tutto utilizzando un account personale accessibile da qualsiasi postazione con accesso ad internet (es. computer, tablet, smartphone). Per l'accesso alla piattaforma *Qualtrics* non è necessario installare un software sul computer dell'utente.

### **Come accedere al proprio account Qualtrics**

1. Digitare il seguente link all'interno di un qualsiasi motore di ricerca web:

[https://psicologiaunimib.eu.qualtrics.com](https://psicologiaunimib.eu.qualtrics.com/)

2. Comparirà la schermata di autenticazione del sistema CAS. Inserire le vostre credenziali personali con le quali accedete solitamente al CAS.

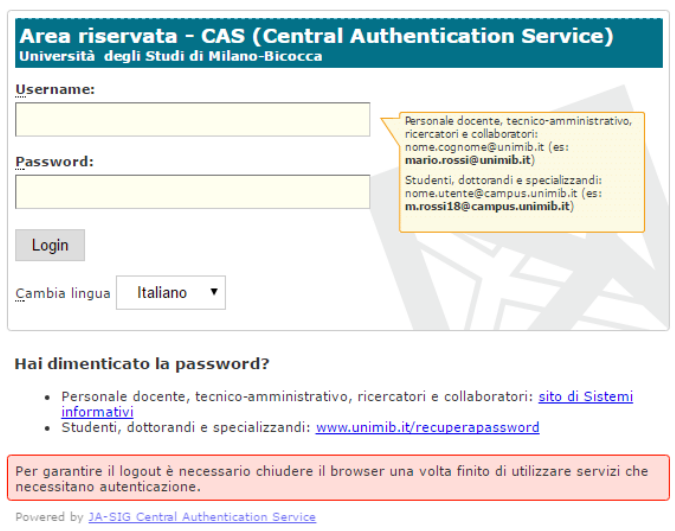

3. Dopo l'autenticazione al CAS, solo la prima volta, comparirà la seguente schermata. Scegliere la prima opzione cliccando sul pulsante "**I don't have a Qualtrics account**".

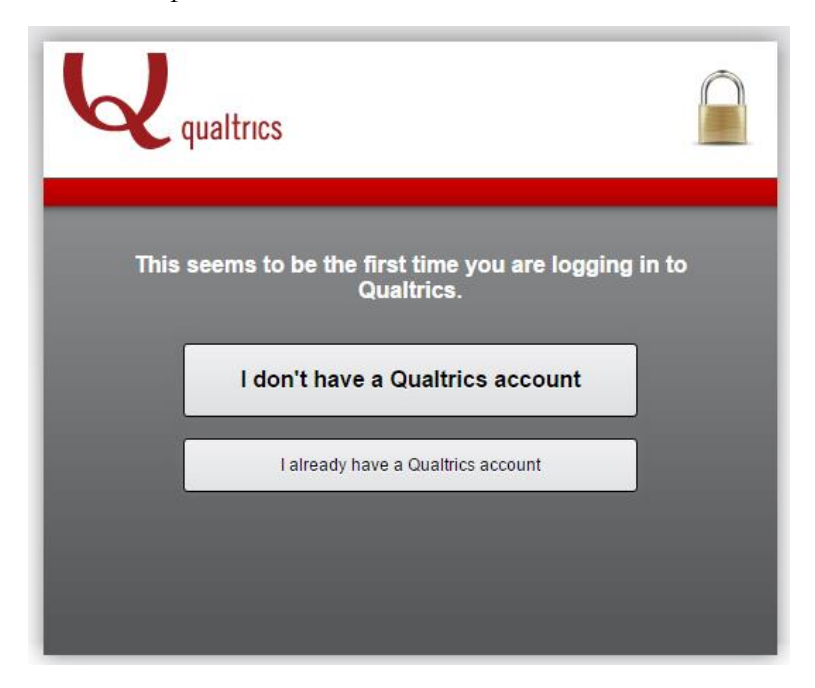

4. Successivamente comparirà una schermata con i termini di utilizzo, i quali vanno accettati per poter accedere al servizio. Cliccare dunque sul pulsante "I accept".

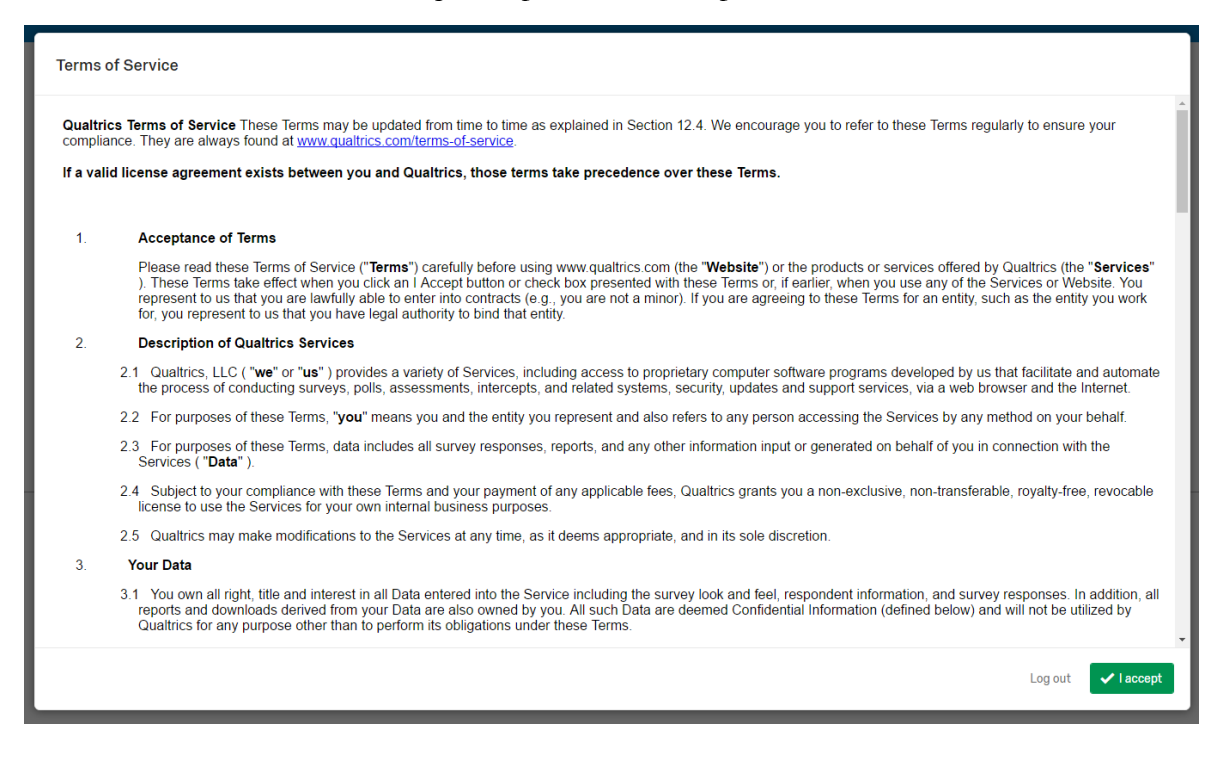

5. Siete all'interno del vostro account personale *Qualtrics*. Cliccate sul pulsante "Create Project" per creare la vostra prima indagine.

# Welcome to Qualtrics. Go ahead, create your first project.

Create Project

6. È necessario cliccare inizialmente su "Create Project". Successivamente, dalla scheda "Research Core", cliccare su "Blank Survey Project" e dare un titolo all'indagine (ad esempio "Prova"). L'inserimento dell'indagine in una cartella è invece facoltativo. Dopo aver inserito il titolo dell'indagine cliccate nuovamente sul pulsante "Create Project".

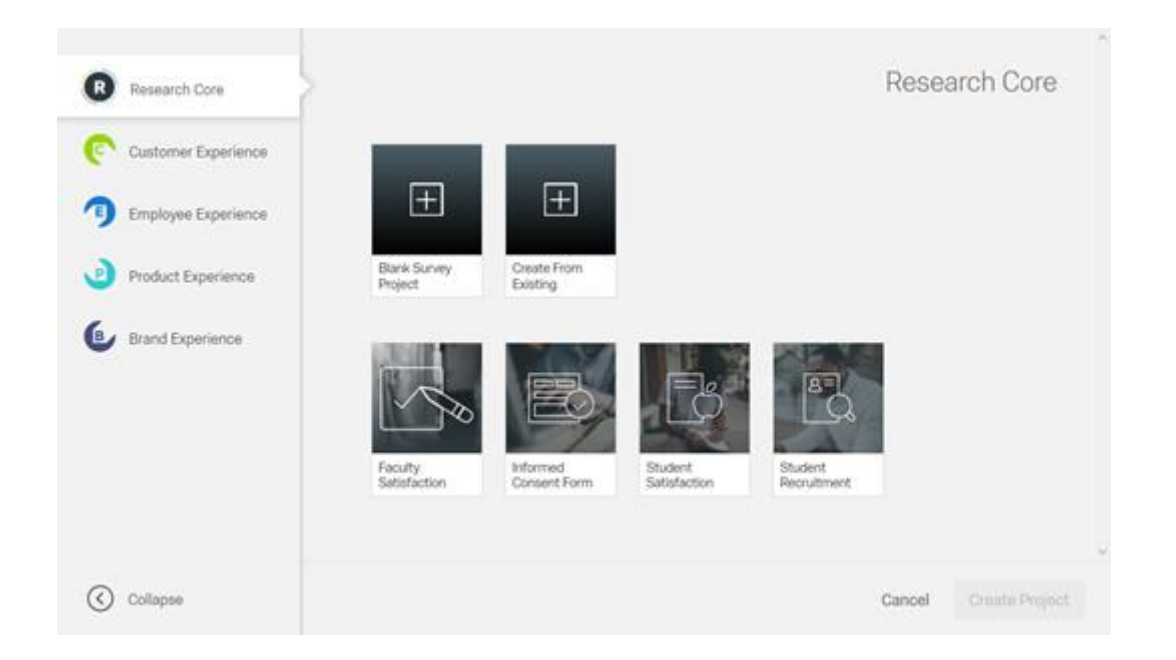

7. Per verificare di essere correttamente collegati online con il vostro account personale è sufficiente cliccare sul pulsante utente che si trova in alto a destra sulla pagina personale. Il vostro nome dovrebbe comparire sopra la voce "UniMiB – Psicologia".

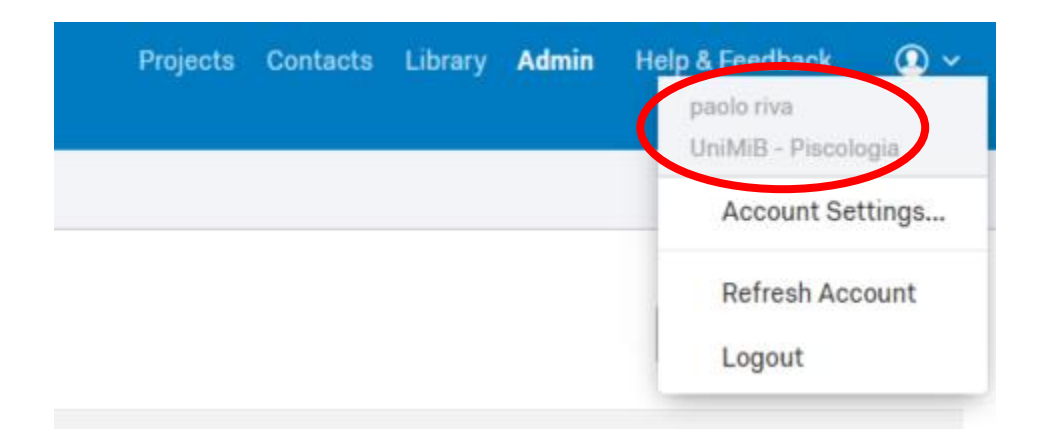

8. Il vostro account personale *Qualtrics* è stato correttamente creato. Tutte le indagini create all'interno dell'account saranno visibili solo da voi. Fanno eccezioni i casi in cui un utente sceglie di condividere una propria indagine o progetto con un altro utente.

## **Condizioni per l'utilizzo di Qualtrics**

*Qualtrics* è disponibile gratuitamente per tutti i docenti, il personale, gli studenti e le studentesse del Dipartimento di Psicologia dell'Università degli Studi di Milano Bicocca (in regolare possesso delle credenziali per il sistema di autenticazione CAS). La nostra licenza consente l'utilizzo illimitato del software per scopi di ricerca, attività di monitoraggio (ad es. gradimento studenti) e attività di formazione. Non è consentito utilizzare *Qualtrics* per conto di organizzazioni esterne al Dipartimento di Psicologia né per scopi non connessi alle attività di ricerca e formazione esercitate all'interno del Dipartimento.

## **Tipologie di utenti/account**

All'interno del Dipartimento di Psicologia esistono due tipologie di utenti per l'utilizzo di *Qualtrics*, coloro (Faculty staff) che accedono tramite email con dominio "@unimib.it" e coloro (Students) che accedono tramite email con dominio "@campus.unimib.it". Gli utenti con dominio "@campus.unimib.it" devono ottenere l'approvazione da parte del/la docente di riferimento (utente con dominio "@unimib.it") per poter distribuire un'indagine.

### *Utenti con dominio "@campus.unimib.it":*

Gli utenti che accedono tramite email con dominio "@campus.unimib.it" hanno tutti i privilegi di utilizzo delle indagini *Qualtrics* tranne quello di attivazione dell'indagine. Questa tipologia di utenti può creare un'indagine ma per poterla distribuire deve chiedere l'approvazione della stessa al docente di riferimento. Per farlo seguire i passaggi riportati di seguito.

1. Dalla scheda "My projects" cliccare su "Create Project", scegliere un titolo per l'indagine e cliccare ancora sul pulsante verde "Create Project".

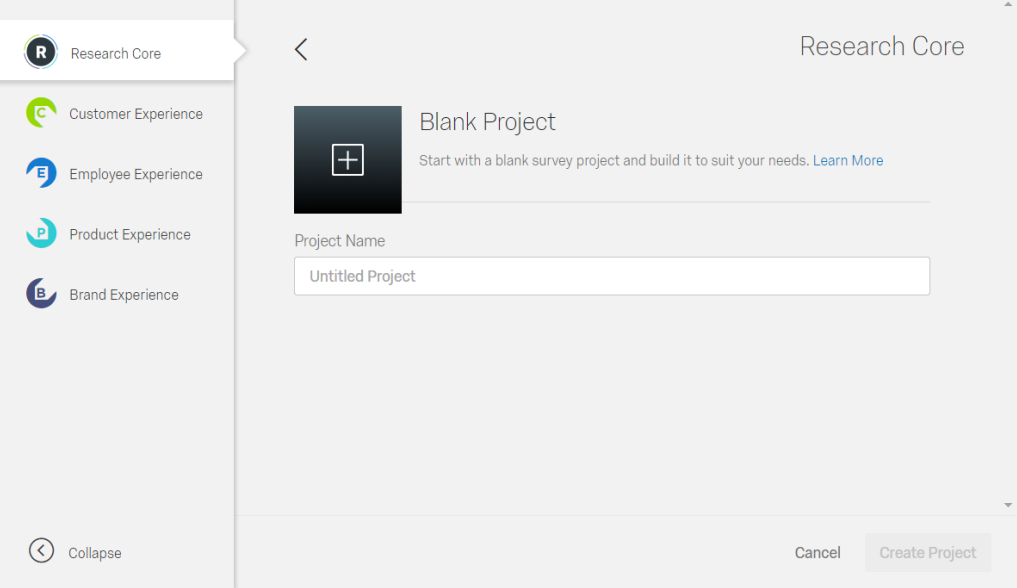

2. Inserire le domande dell'indagine.

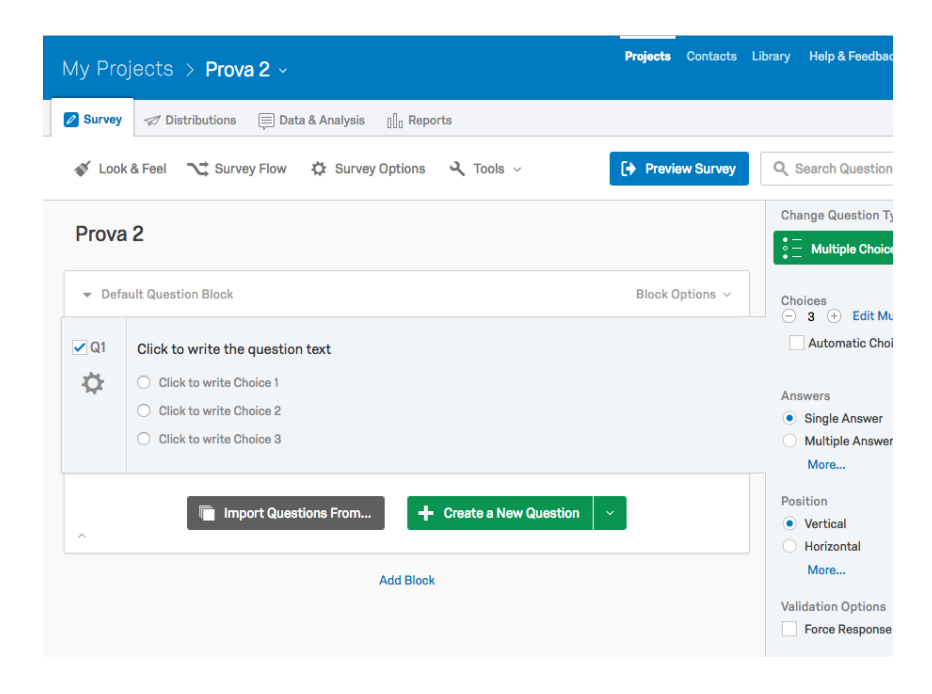

3. Una volta conclusa la creazione dell'indagine cliccare sulla scheda "Distribution" (posizionata in alto a sinistra sullo schermo). Dalla scheda "Distribution" cliccare sul pulsante "Get a single reusable link".

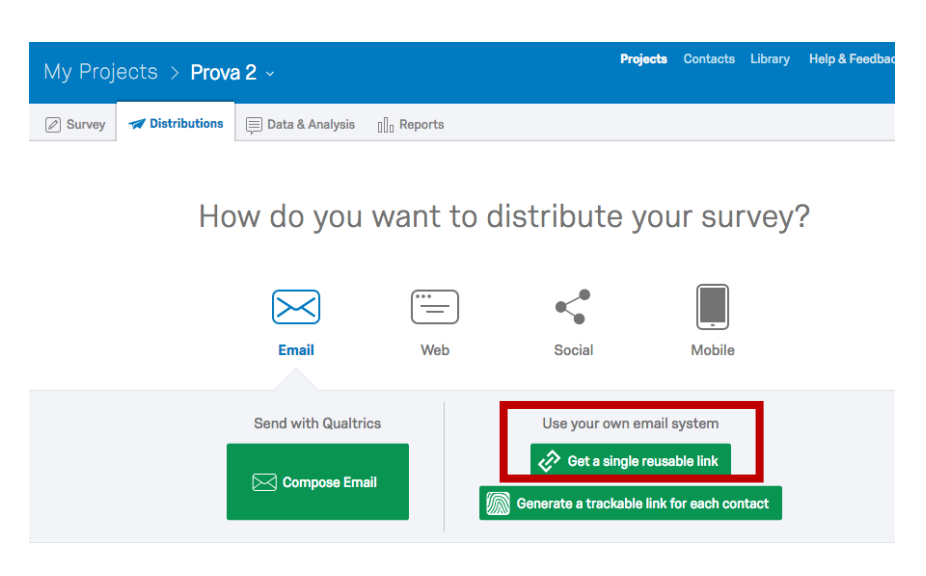

4. Identificare il/la docente di riferimento a cui mandare la richiesta di approvazione. È possibile inserire un messaggio opzionale che riceverà il/la docente insieme alla richiesta di approvazione. Una volta identificato e selezionato il nominativo e inserito il messaggio opzionale cliccare sul pulsante "Request Approval".

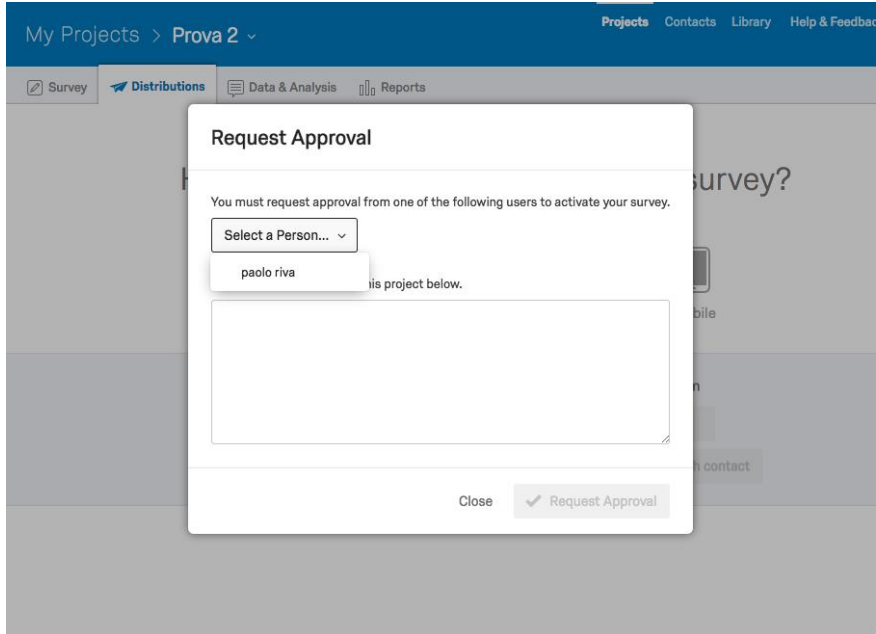

5. A questo punto attendere che il/la docente di riferimento approvi l'indagine. Una volta approvata, l'indagine può essere distribuita per la raccolta dati.

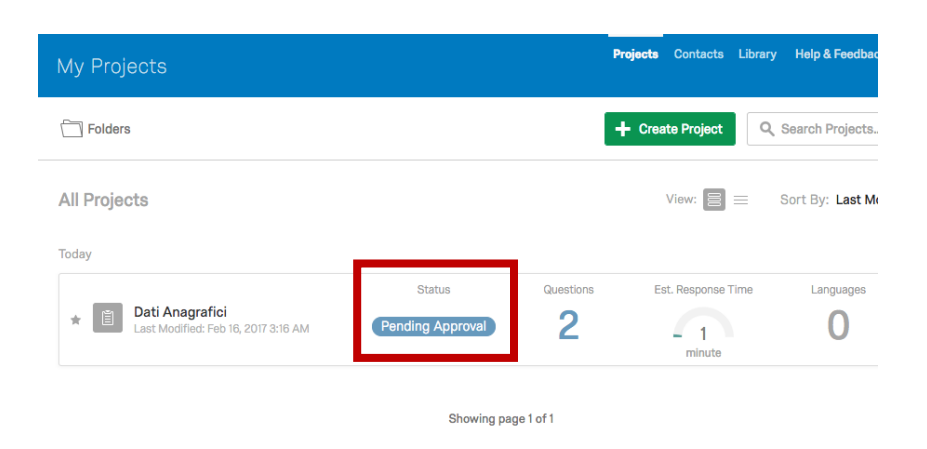

*Utenti con dominio "@unimib.it":*

Gli utenti che accedono tramite email con dominio "@unimib.it" hanno tutti i privilegi di creazione e gestione dell'utilizzo delle indagini all'interno di *Qualtrics*. Questa tipologia di utenti può ricevere richieste di approvazione da parte di utenti con dominio "@campus.unimib.it".

1. Una email comunica una nuova richiesta di approvazione.

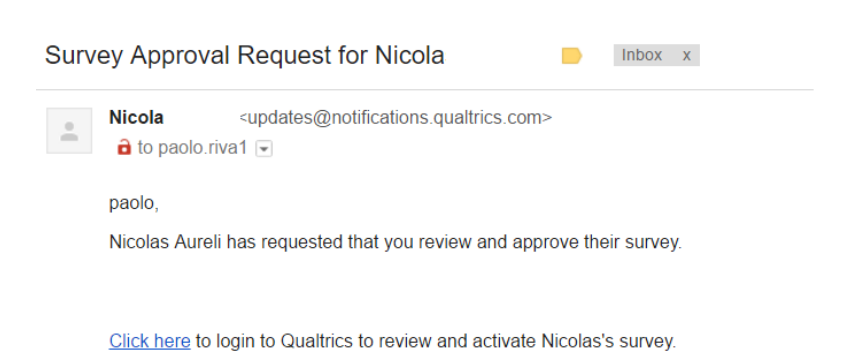

2. Effettuare il login nella piattaforma Qualtrics usando sempre il seguente indirizzo: [https://psicologiaunimib.eu.qualtrics.com](https://psicologiaunimib.eu.qualtrics.com/)

3. In alto alla pagina compariranno le richieste di approvazione.

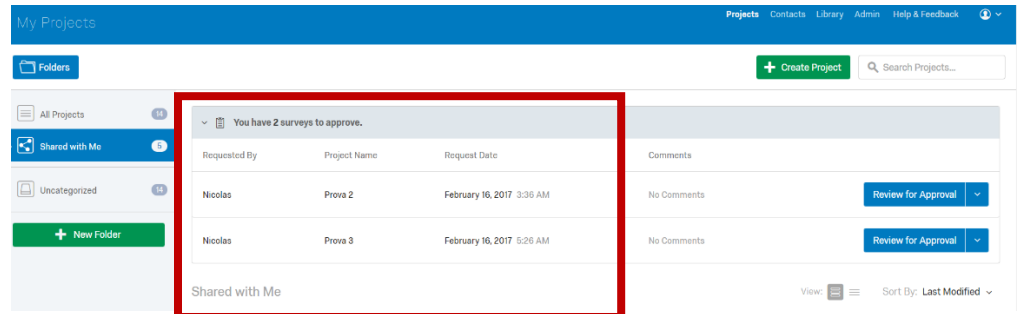

4. Cliccare sul pulsante "Review for Approval" e, se si desidera approvare la richiesta di approvazione, su "Approve Survey".

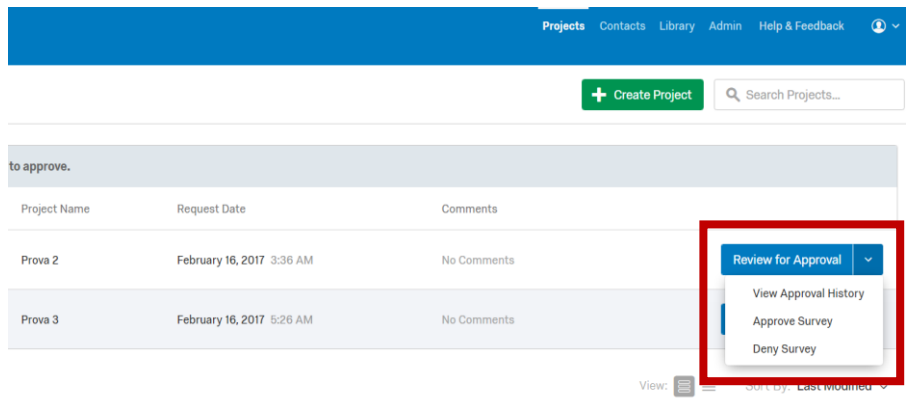

5. Comparirà una nuova finestra con il pulsante "Approve". È inoltre possibile inserire un messaggio destinato per l'utente che ha richiesto l'approvazione.

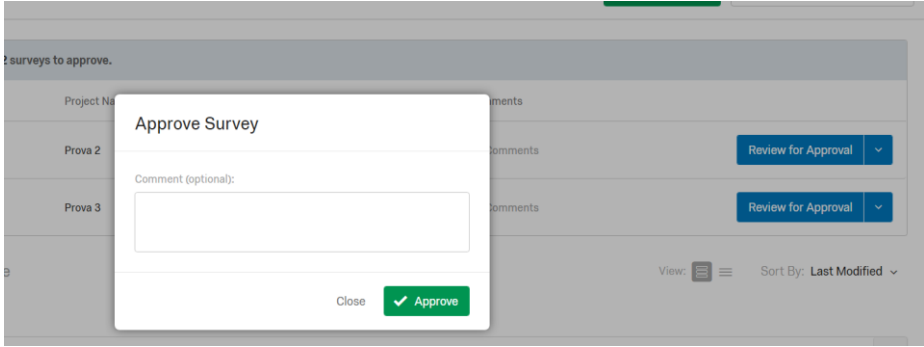

### **Risorse utili per la creazione delle indagini**

1. Per imparare a creare delle indagini attraverso *Qualtrics* esistono vari tutorial accessibili direttamente dall'account personale. I tutorial permettono di conoscere tutte le funzionalità, da quelle di base alle più complesse, della piattaforma *Qualtrics*. I tutorial sono disponibili esclusivamente in lingua inglese. Per accedere, cliccare sul pulsante "Help" sulla barra in alto a destra.

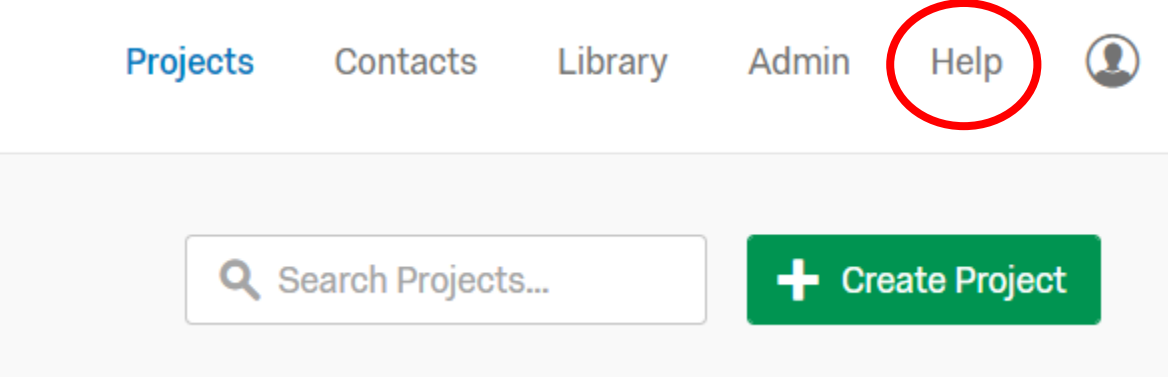

2. Comparirà la seguente schermata. Cliccare su "Visit Qualtrics Support".

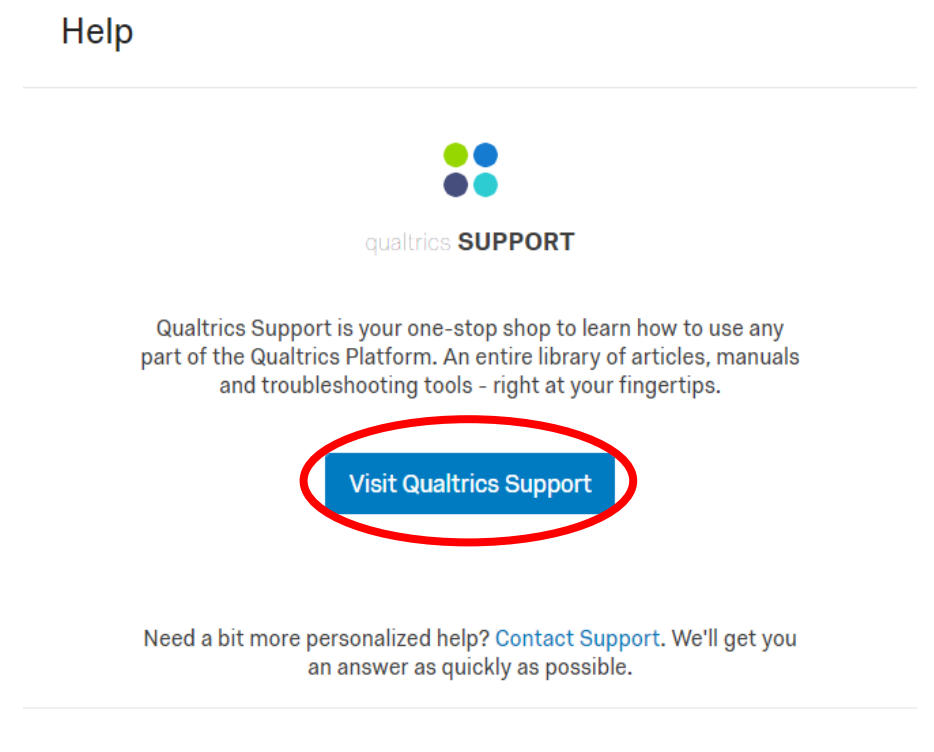

Close

3. All'interno di questa pagina si trovano tutte le risorse utili per capire come generare, condividere, distribuire e analizzare le indagini. È possibile raggiungere questa pagina anche direttamente collegandosi all'indirizzo: [https://www.qualtrics.com/support/.](https://www.qualtrics.com/support/) Per cominciare dalle basi, selezionare il pulsante "Survey Platform".

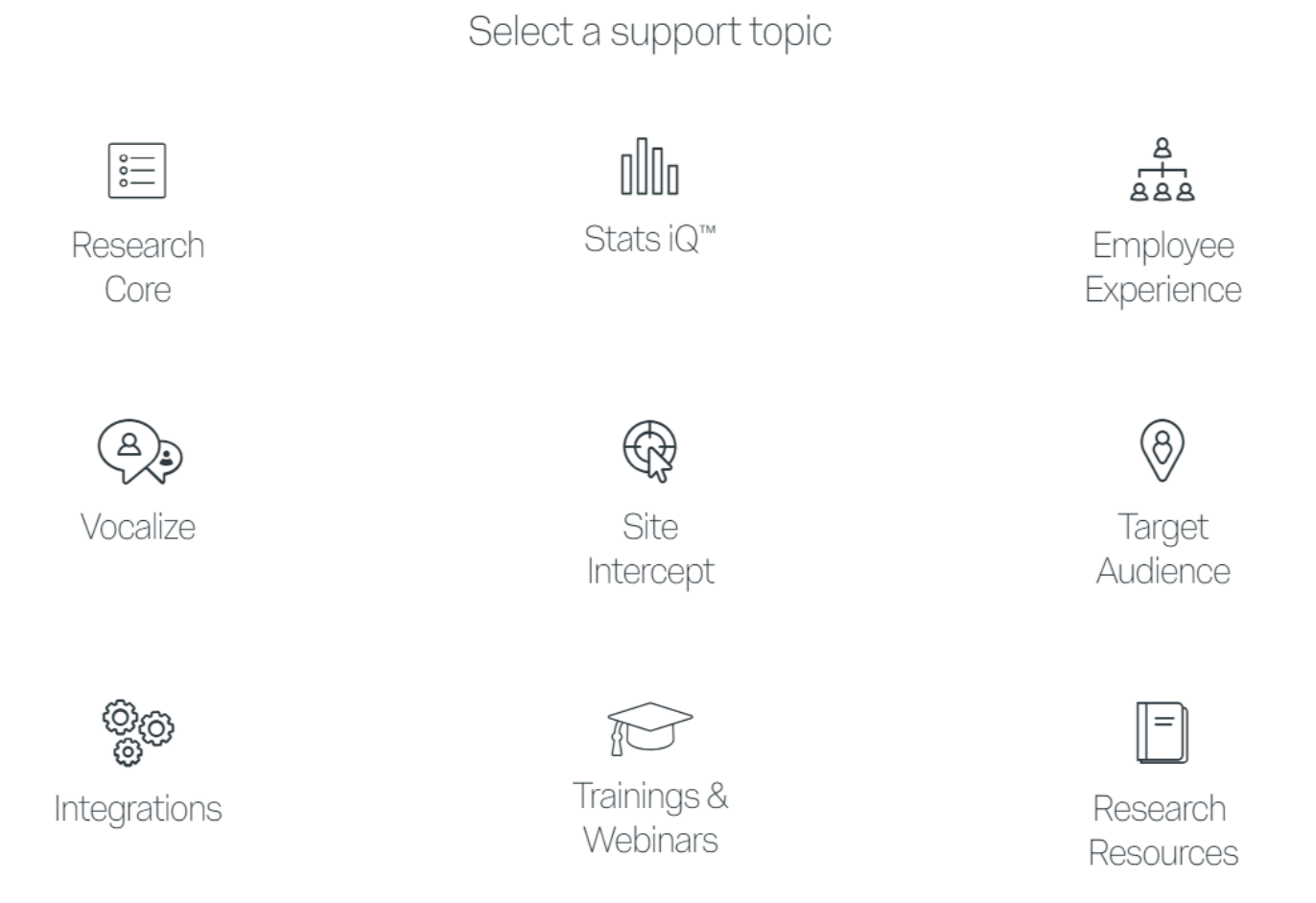

4. Successivamente scegliere l'opzione "Research Core"

# Select a support topic

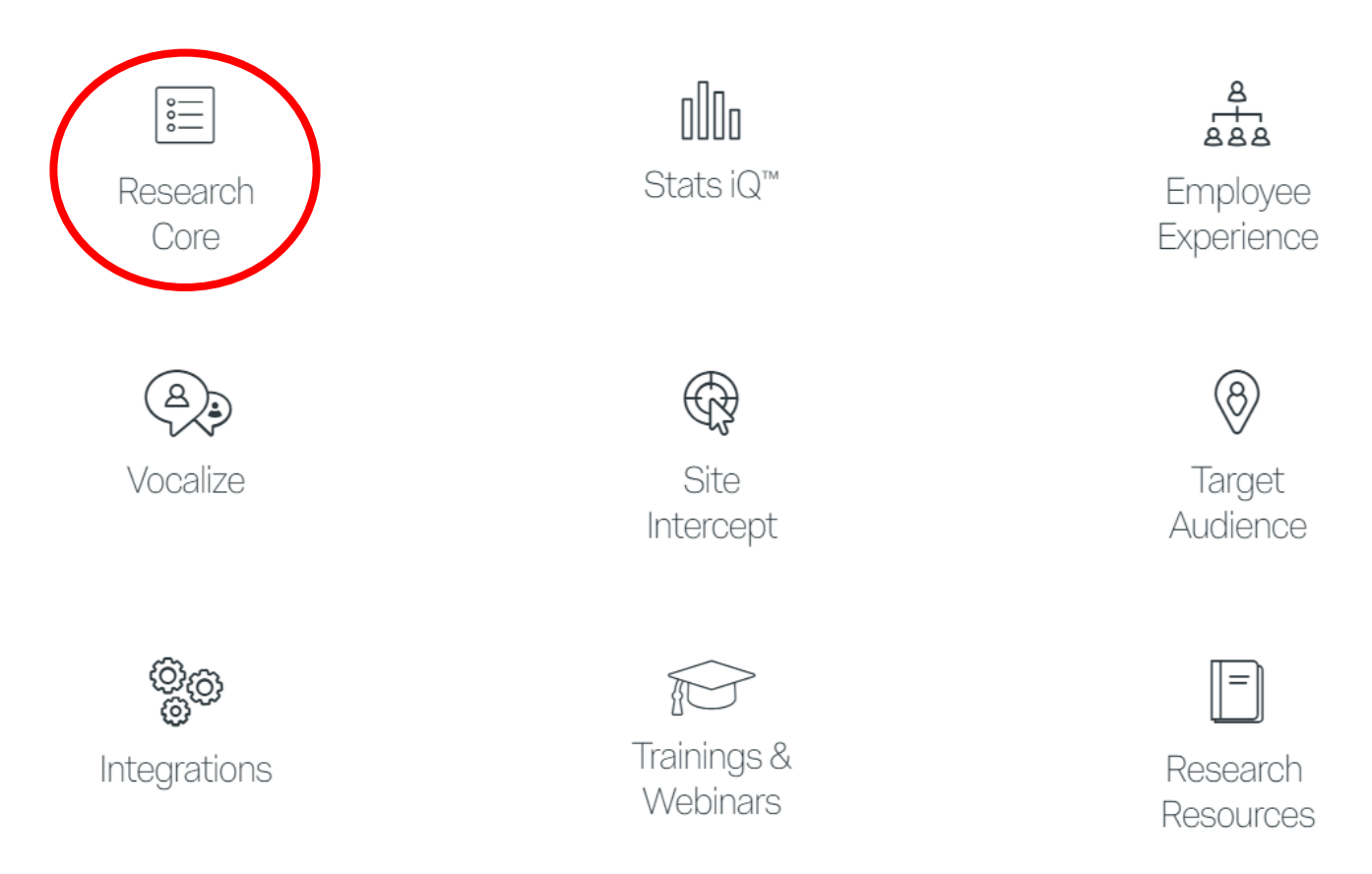

5. In questa pagina si trovano cinque *step* attraverso i quali familiarizzare con la piattaforma *Qualtrics*  (la pagina è raggiungibile direttamente al seguente link: [https://www.qualtrics.com/support/survey-platform/getting-started/survey-platform](https://www.qualtrics.com/support/survey-platform/getting-started/survey-platform-overview/#LearnQualtricsIn5Steps)[overview/#LearnQualtricsIn5Steps\)](https://www.qualtrics.com/support/survey-platform/getting-started/survey-platform-overview/#LearnQualtricsIn5Steps). Informazioni sulle funzionalità più avanzate possono essere raggiunte utilizzando la scheda menù precedente e scegliendo l'opzione di interesse.

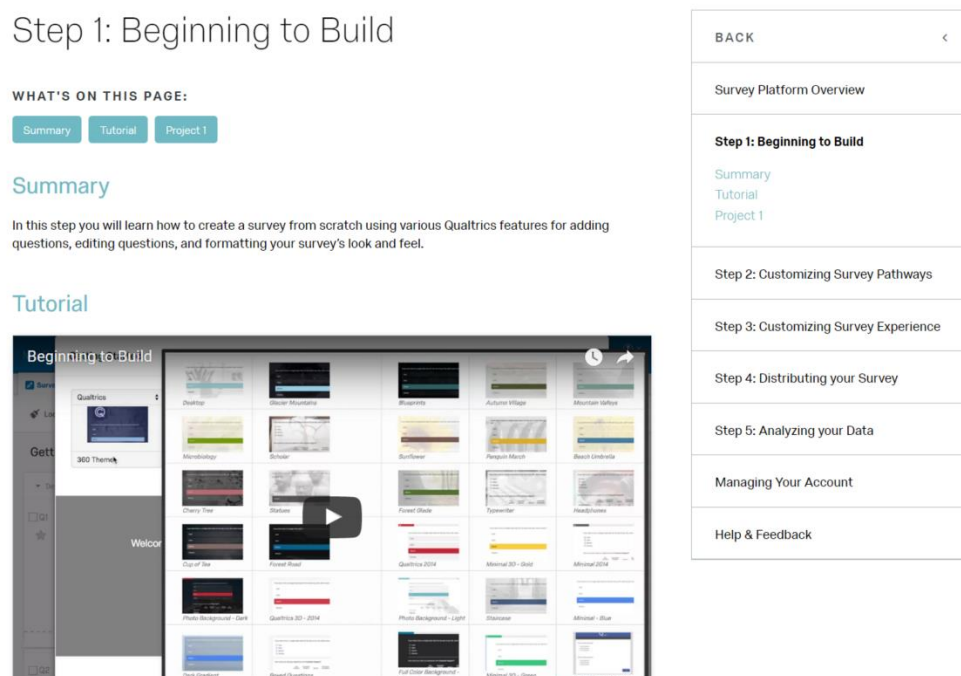

- 6. Sono disponibili anche dei webinars specifici sulle varie funzionalità. L'accesso ai webinars è gratuito. È possibile partecipare ai webinars collegandosi al seguente link: <https://www.qualtrics.com/support/training-tools/webinars/>
- 7. A [questa pagina](http://www.qrtengine.com/) (non più aggiornata) si trovano indicazioni per l'utilizzo di QRTEngine. Questa risorsa è un motore JavaScript di tipo open-source sviluppato al fine di integrare paradigmi basati sui tempi di reazione (es. IAT) all'interno della piattaforma online *Qualtrics*.
- 8. A [questa pagina](http://qualtrics.wp.st-andrews.ac.uk/) si trovano altre risorse utili per la costruzioni di indagini che prevedono la misurazione dei tempi di reazione all'interno di *Qualtrics*.
- 9. Per problemi tecnici (non risolvibili attraverso la consultazione dei tutorial online) contattare l'assistenza *Qualtrics* al seguente indirizzo email: support(@qualtrics.com

### **Integrazione di Qualtrics con il SONA SYSTEM**

È possibile integrare una indagine *Qualtrics* con il SONA SYSTEM di Dipartimento. Per farlo basta seguire i seguenti passaggi.

1. Dall'interfaccia *Qualtrics*, selezionare l'indagine che si vuole associare al SONA SYSTEM e cliccare sui seguenti campi:

Survey Flow  $\rightarrow$  Add a New Element Here  $\rightarrow$  Embedded Data

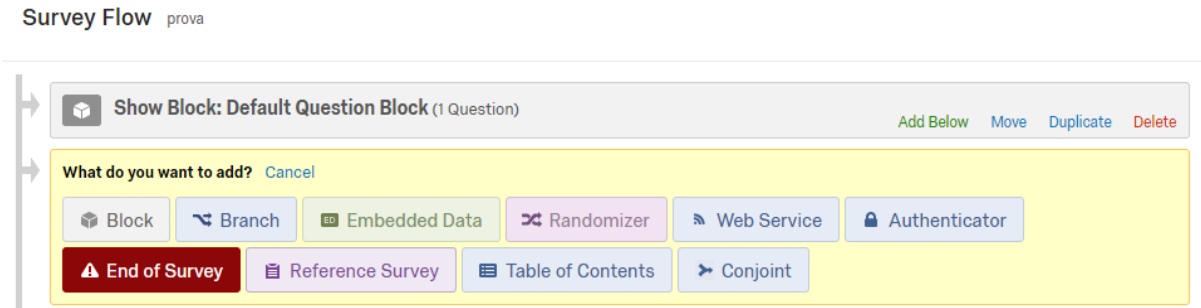

2. Dopo aver cliccato su "Embedded Data", digitare "id" nel campo di testo e salvare. **Survey Flow** prova

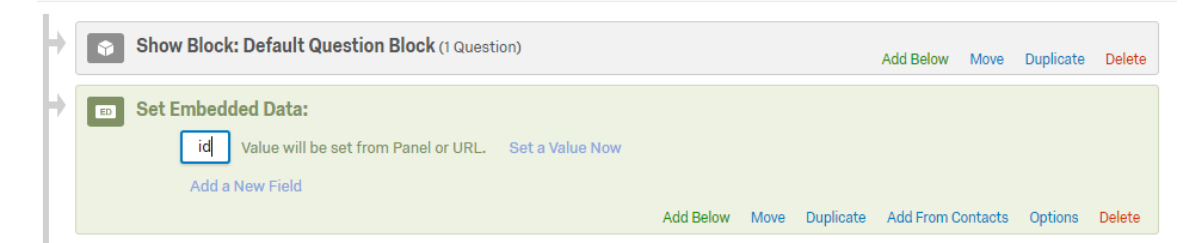

3. Dall'interfaccia *Qualtrics* è necessario selezionare e copiare il web link dell'indagine che si può utilizzare per la distribuzione dell'indagine.

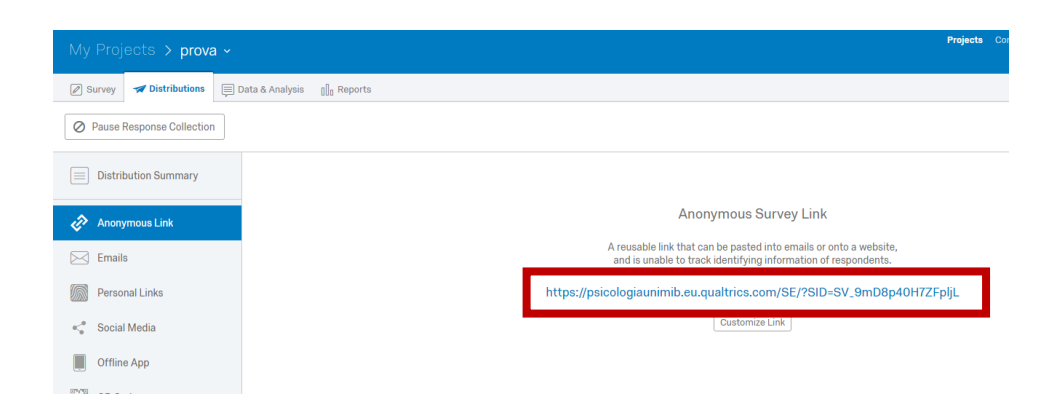

4. Il web link dell'indagine va poi incollato all'interno dell'interfaccia SONA SYSTEM nel campo "Study URL". Tuttavia, perchè si realizzi l'integrazione è necessario aggiungere la seguente stringa di lettere subito dopo il web link dell'indagine: "?id=%SURVEY\_CODE%".

Ad esempio, se il web link dell'indagine che voglio interfacciare con il SONA è il seguente: [https://psicologiaunimib.eu.qualtrics.com/SE/?SID=SV\\_9mD8p40H7ZFpljL](https://psicologiaunimib.eu.qualtrics.com/SE/?SID=SV_9mD8p40H7ZFpljL) Nel campo "Study URL" del SONA SYSTEM dovrò riportare la seguente stringa di lettere e numeri:

[https://psicologiaunimib.eu.qualtrics.com/SE/?SID=SV\\_9mD8p40H7ZFpljL?id=%SURVEY\\_C](https://psicologiaunimib.eu.qualtrics.com/SE/?SID=SV_9mD8p40H7ZFpljL?id=%25SURVEY_CODE%25) [ODE%](https://psicologiaunimib.eu.qualtrics.com/SE/?SID=SV_9mD8p40H7ZFpljL?id=%25SURVEY_CODE%25)

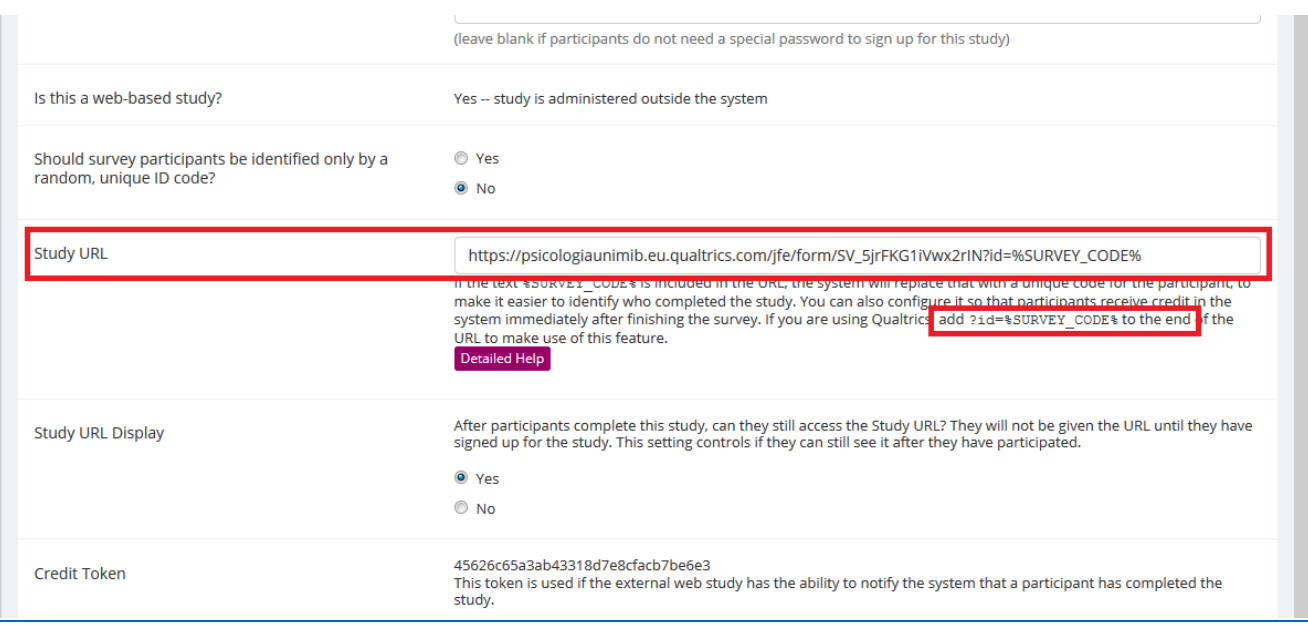

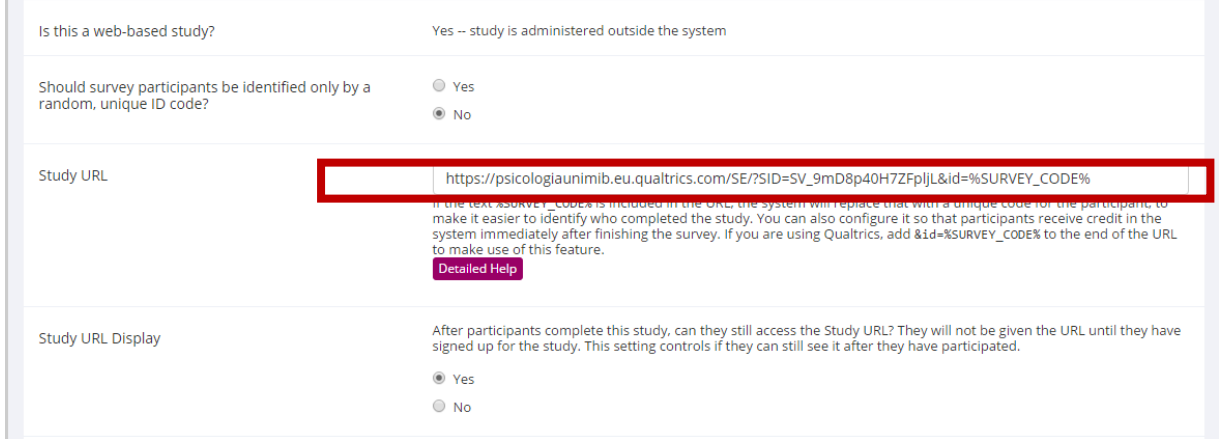

5. Dall'interfaccia SONA SYSTEM (scheda "Study Information) è invece necessario copiare il web link evidenziato di seguito:

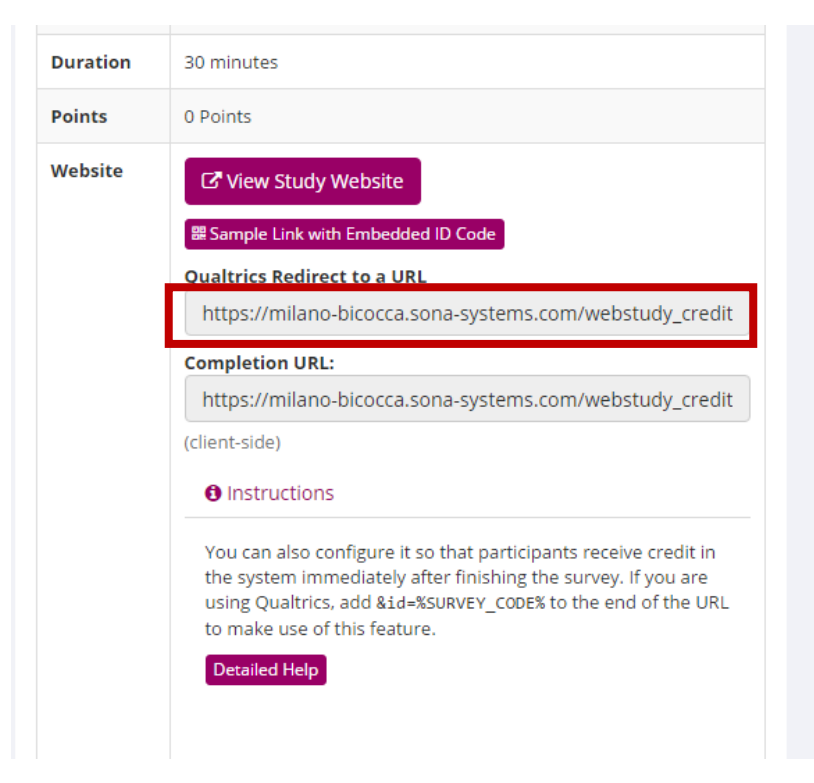

6. Lo stesso web link va riportato e incollato all'interno di *Qualtrics*. Per farlo è necessario selezionare ancora l'indagine che si vuole associare al SONA SYSTEM e cliccare sui seguenti campi:

Survey Options  $\rightarrow$  Survey Termination  $\rightarrow$  Redirect to the Full URL of SONA  $\rightarrow$  [inserire il web link]

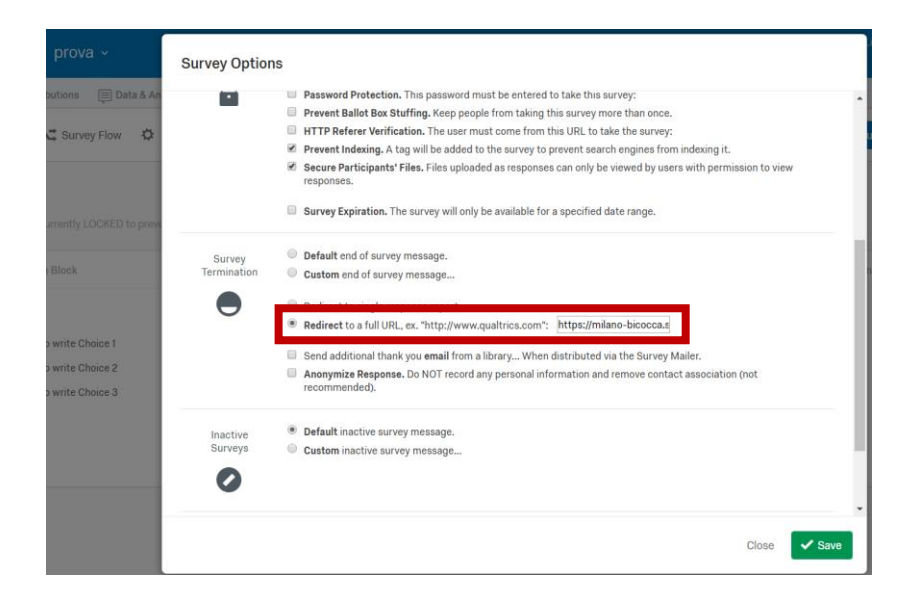

7. Se dovessero essere presenti delle logiche di salto pagina all'interno dell'indagine, potrebbe essere necessario associare il web link a tutte le "End of Survey". Per fare questo con un'unica operazione è necessario cliccare sui seguenti campi (NB: questa operazione può essere fatta anche in assenza di logiche di salto pagina):

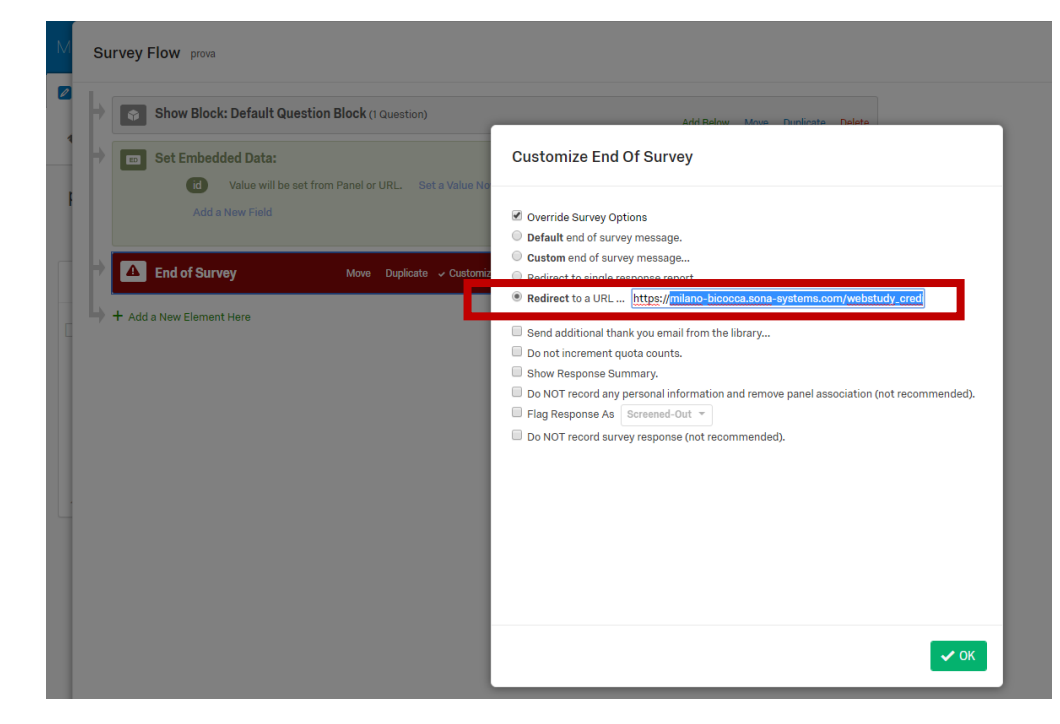

Survey Flow  $\rightarrow$  End of Survey  $\rightarrow$  Customize  $\rightarrow$  Redirect to a URL...  $\rightarrow$  [inserire il web link]

8. L'integrazione è completa. Dalla piattaforma SONA SYSTEM è possibile verificare lo status della partecipazione di un partecipante. Nell'esempio sotto riportato l'utente di prova "Test2 Test2" con codice identificativo associato "16677" ha ricevuto automaticamente i crediti per la sua partecipazione all'indagine.

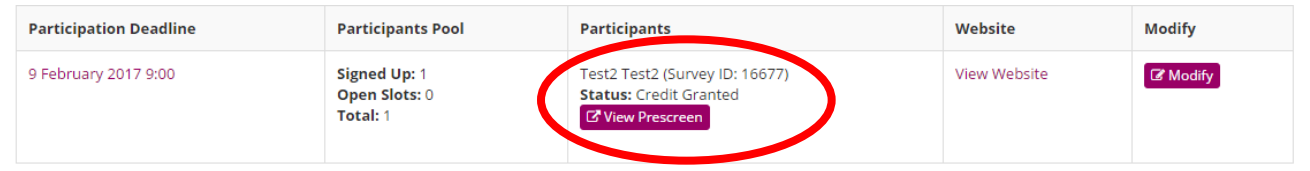

9. In modo simile, dalla piattaforma *Qualtrics* è possibile avere conferma che un dato identificativo (ad esempio, "16677") ha risposto all'indagine.

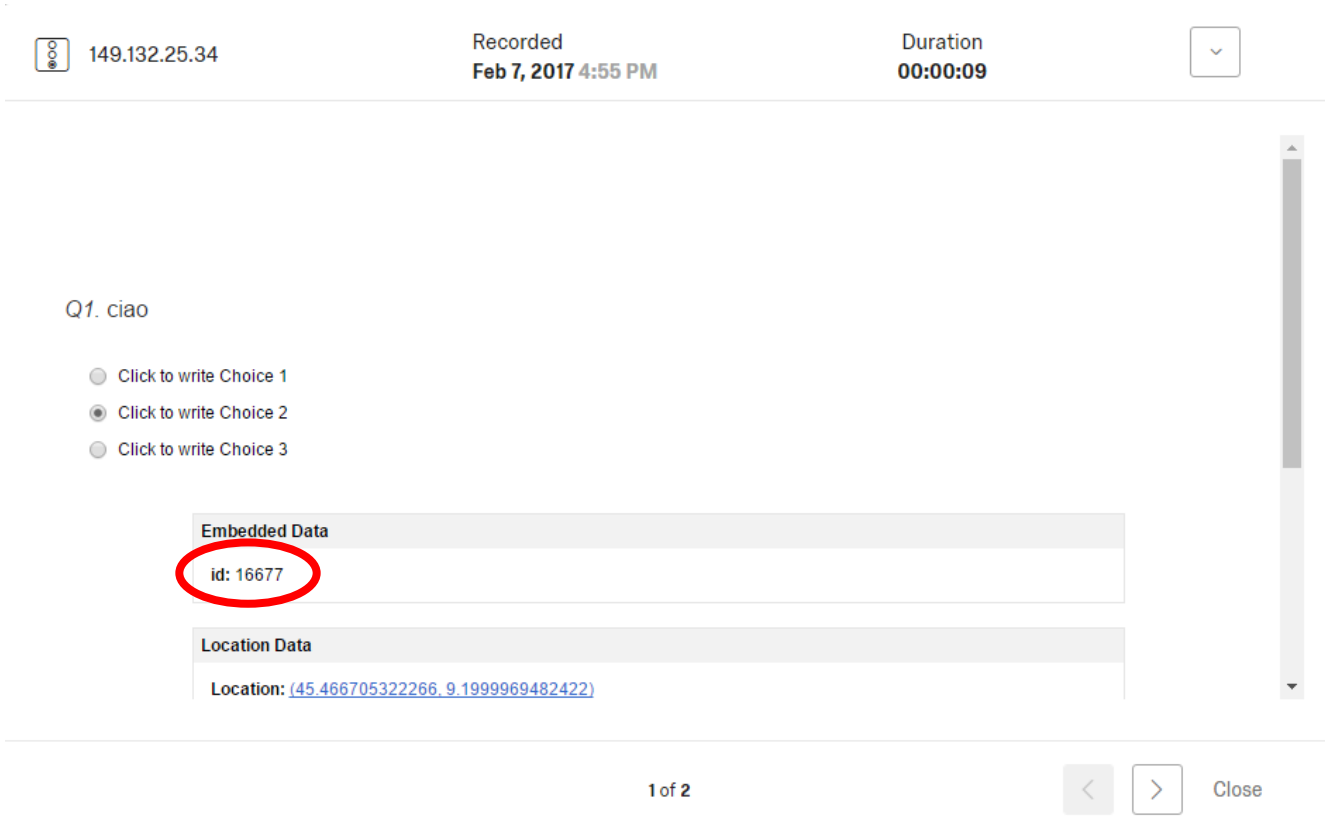

# **Utilizzo della funzionalità Offline Surveys (Offline Mobile App)**

La licenza acquistata dal Dipartimento di Psicologia include la possibilità di utilizzo della funzionalità Offline Surveys. Questa funzionalità permette la raccolta dati tramite dispositivi elettronici (e.g., tablet) in luoghi privi delle connessione internet. Al seguente indirizzo si trovano tutte le informazioni relative all'utilizzo della funzionalità Offline Surveys:

[https://www.qualtrics.com/support/survey-platform/distributions-module/mobile-distributions/offline](https://www.qualtrics.com/support/survey-platform/distributions-module/mobile-distributions/offline-app/setting-up-the-offline-app/)[app/setting-up-the-offline-app/](https://www.qualtrics.com/support/survey-platform/distributions-module/mobile-distributions/offline-app/setting-up-the-offline-app/)

I passaggi riportati di seguito vi consentiranno di accedere a questa funzionalità.

1. Cercare "Qualtrics Surveys" all'interno degli *store* di Google Play oppure iTunes. Oppure se si preferisce è possibili utilizzare i seguenti link:

Android Tablets & Smartphones: <https://play.google.com/store/apps/details?id=com.qualtrics.offlinesurveys&hl=en> iPad:<https://itunes.apple.com/us/app/qualtricssurveys/id671910896?ls=1&mt=8> iPhone:<https://itunes.apple.com/us/app/qualtricssurveys/id671910896?ls=1&mt=8>

2. Una volta scaricata la Offline Mobile App sul proprio dispositivo portatile bisogna eseguire l'accesso a *Qualtrics*.

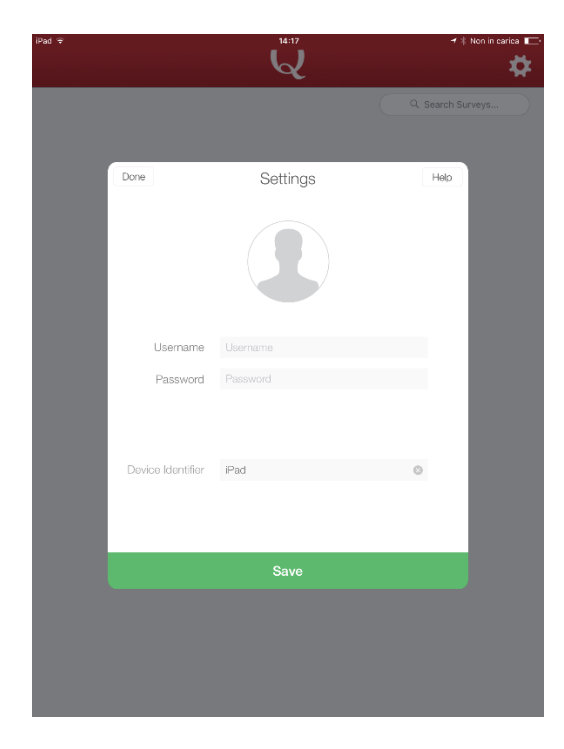

3. Per farlo, bisogna innanzitutto fare un doppio tocco (double tap) sull'icona utente evidenziata nella schermata successiva.

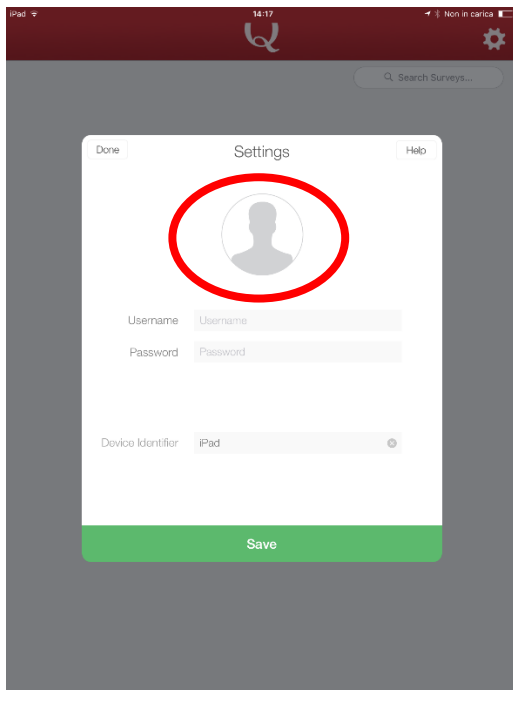

4. A questo punto dovrebbero comparire dei campi inizialmente nascosti, come nell'esempio successivo. Gli unici due campi che vanno compilati sono "Username" e "Api Token".

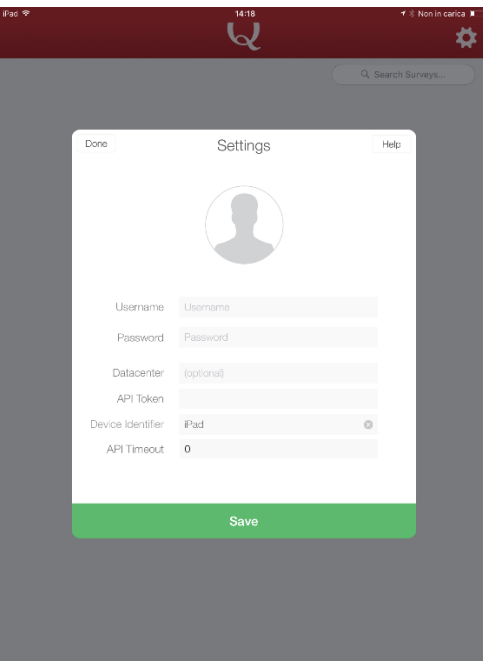

5. Per ottenere il codice API Token è necessario accedere al proprio account web di *Qualtrics*, entrare nel campo "Account Settings" e successivamente in quello "Qualtrics ID" e copiare la serie di lettere e numeri che compaiono campo "API Token".

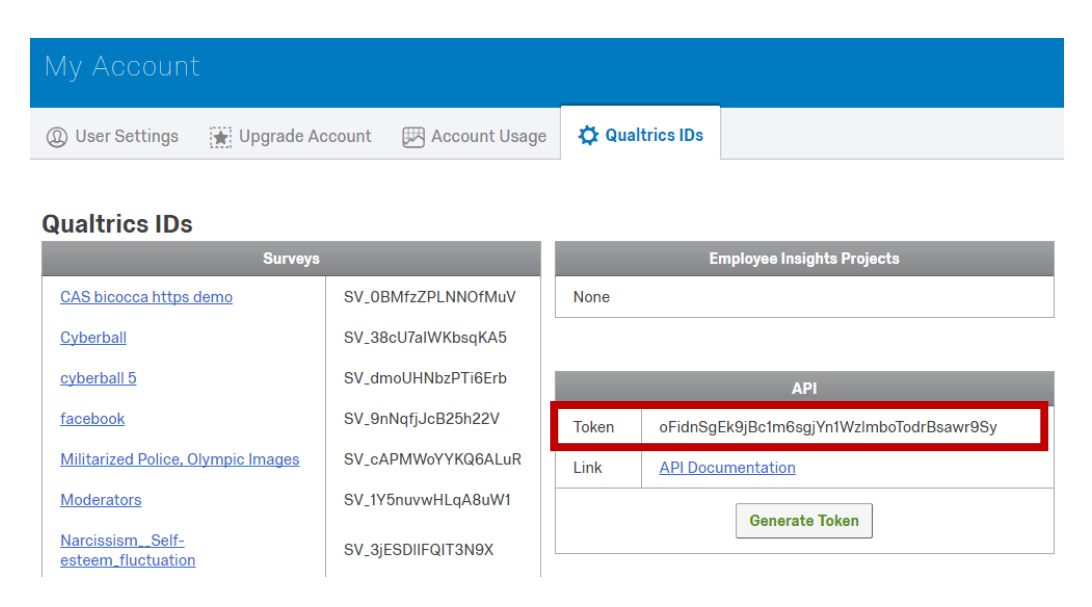

6. A questo punto è possibile eseguire l'accesso. Nel campo "Username" bisognerà inserire il proprio indirizzo email associato a Qualtrics (@unimib.it / @campus.unimib.it). Nel campo API Token il codice alfanumerico ottenuto nel passaggio precedente.

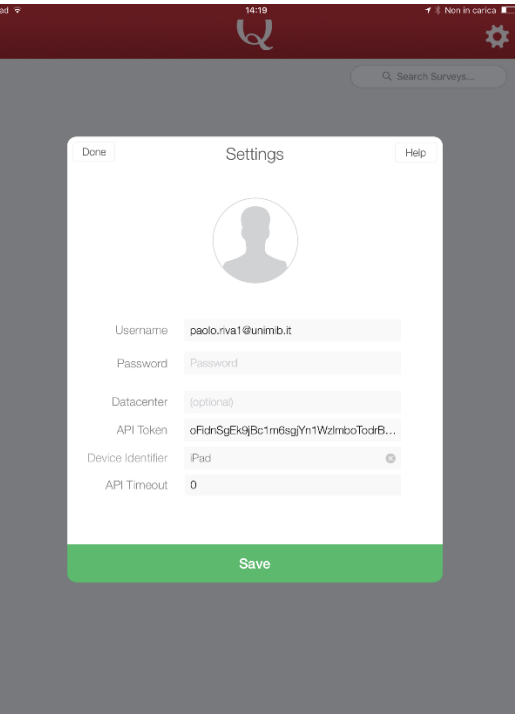

7. Se l'accesso non dovesse avvenire si può provare a generare un nuovo codice API Token dall'interfaccia di *Qualtrics* web. Entrare nel campo "Account Settings" e successivamente in quello "Qualtrics ID" e cliccare sul pulsante "Generate Token".

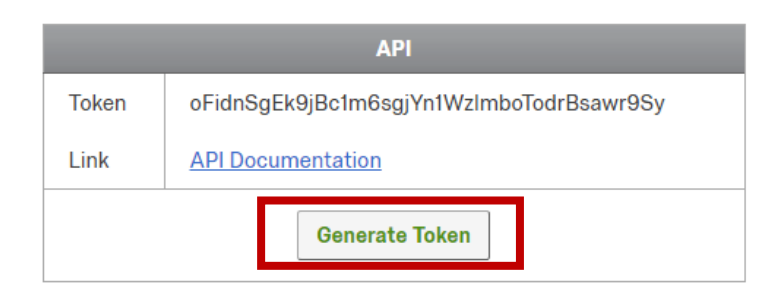

8. Una volta eseguito l'accesso è possibile selezionare un'indagine, scaricarla sul dispositivo, e utilizzare il dispositivo per la raccolta dati offline. I dati verranno sincronizzati con l'account personale non appena il dispositivo sarà collegato a internet.

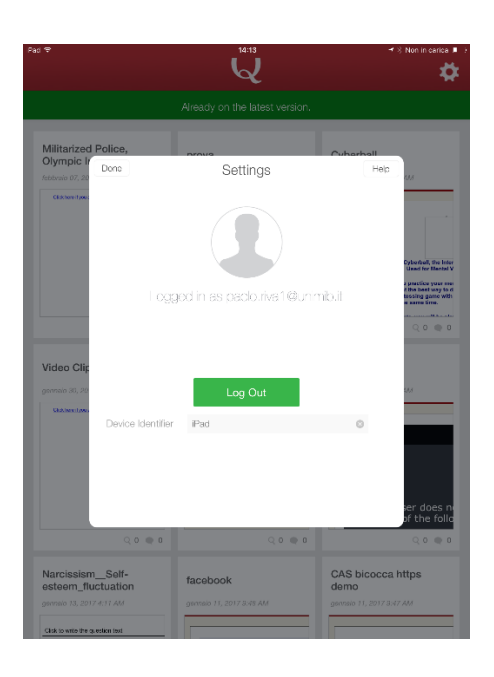

9. Per dubbi rispetto all'utilizzo della funzionalità Offline Surveys consultare il tutorial accessibile al seguente indirizzo: [https://www.qualtrics.com/support/survey-platform/distributions](https://www.qualtrics.com/support/survey-platform/distributions-module/mobile-distributions/offline-app/setting-up-the-offline-app/)[module/mobile-distributions/offline-app/setting-up-the-offline-app/](https://www.qualtrics.com/support/survey-platform/distributions-module/mobile-distributions/offline-app/setting-up-the-offline-app/)

## **Integrazione di Qualtrics con INQUISIT**

### **A - Come inviare un soggetto da Qualtrics a Inquisit mantenendo il codice soggetto**

I seguenti passaggi indicano come inviare un soggetto da Qualtrics a Inquisit, con codice assegnato in modo casuale da Qualtrics e inviato automaticamente a Inquisit.

- 1. Per prima cosa è necessario indicare a Inquisit che il codice soggetto arriverà dalla piattaforma Qualtrics. Per fare questo, in Millisecond, alla voce "Choose how subject ids should be generated" indicare "URL parameter".
- 2. Successivamente, Qualtrics deve generare un codice soggetto per poi inviarlo all'esterno (Inquisit).
	- a. Per fare questo, in Qualtrics  $\rightarrow$  Nella scheda 'Survey flow', aggiungere un parametro "embedded data" (creare un blocco Set Embedded Data). Il nome della variabile da indicare è "subjectid" e la funzione di assegnazione è \${rand://int/1:32767}
	- b. Attenzione: con questa funzione Qualtrics genererà per ogni soggetto un numero casuale compreso tra 1 e 32767 (campionamento casuale con ripetizione). Esiste quindi una seppur minima probabilità di assegnazione dello stesso codice a due soggetti diversi.

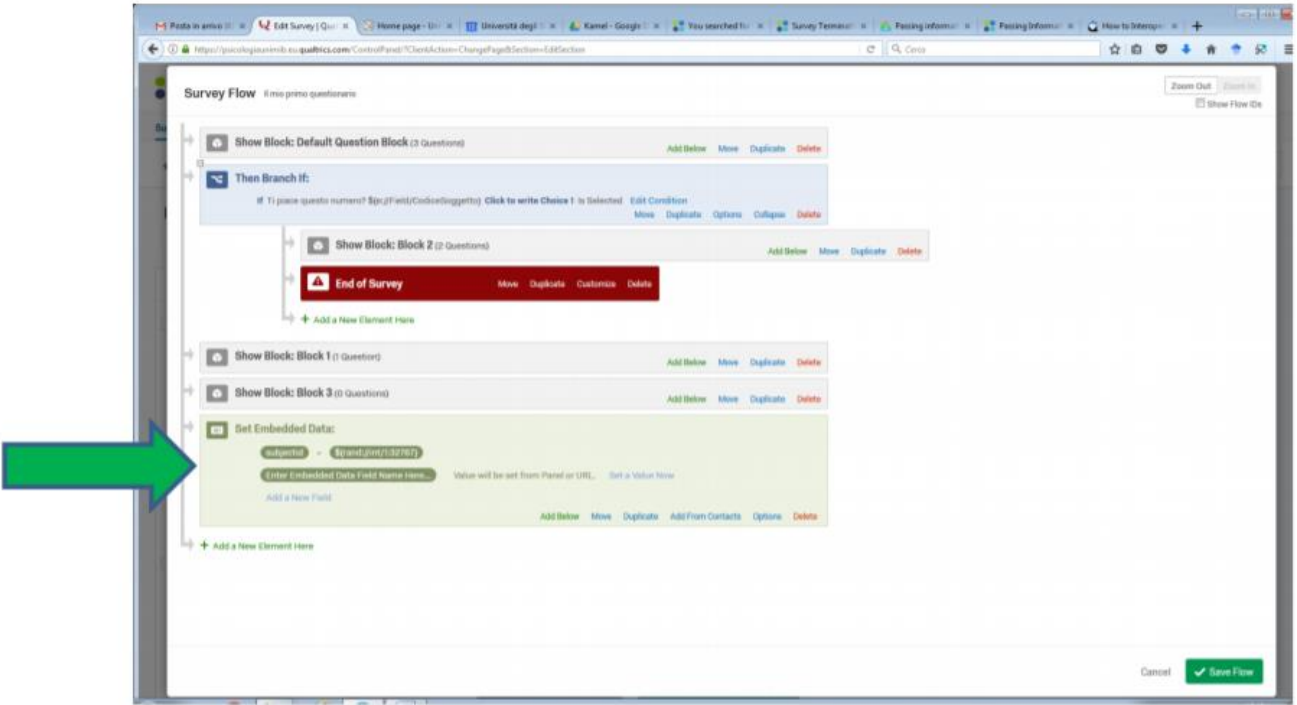

- 3. Infine, sempre in Qualtrics, selezionare "survey options" e cliccare su "survey termination". Scegliere l'opzione "redirect to a full URL".
	- a. Indicare l'URL come segue: http://research.millisecond.com/milano/myresearch.web?subjectid=\${e://Fiel d/subjectid}
	- b. La parte del link evidenziata in giallo nel campo URL qui sopra deve corrispondere all'indirizzo della pagina Inquisit.

### **B - Come inviare un soggetto da Inquisit a Qualtrics mantenendo il codice soggetto**

1. In Qualtrics è necessario ottenere l'indirizzo di distribuzione della survey. Dalla scheda "distribution" cliccare su "Anonymous Link" e copiare il link così ottenuto

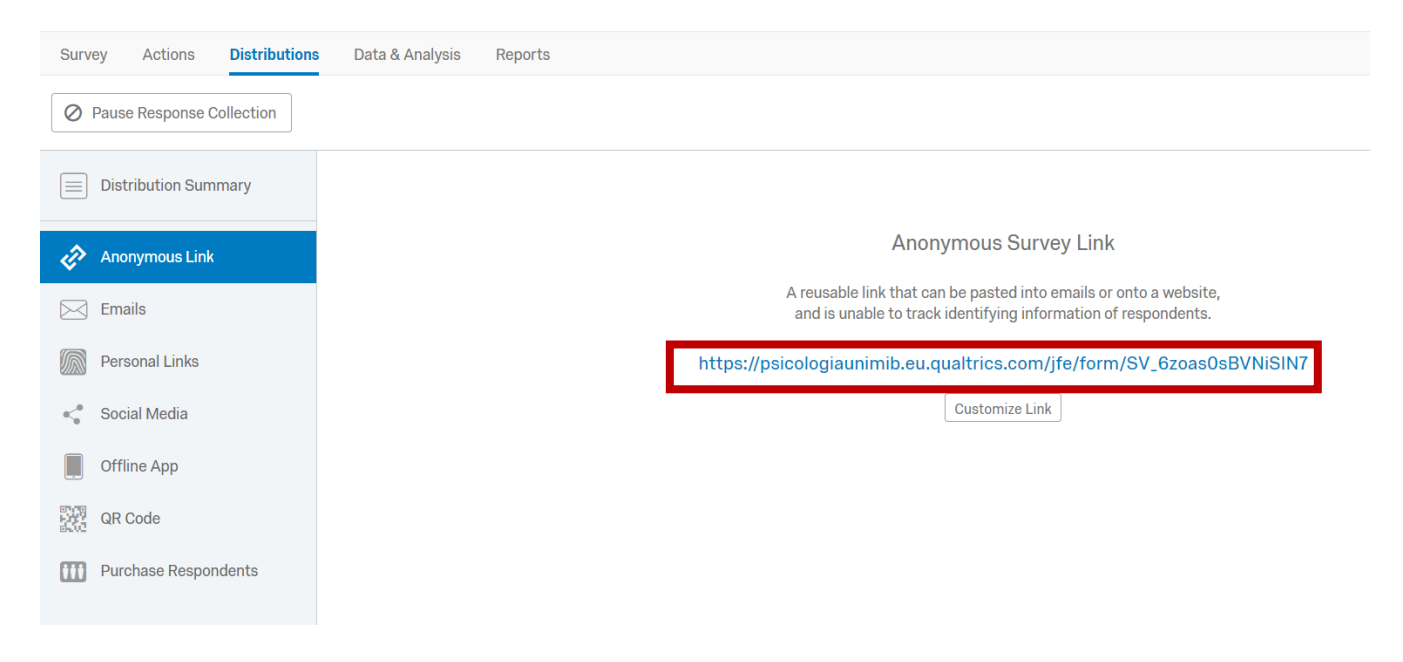

- 2. In Qualtrics  $\rightarrow$  Nella scheda 'Survey flow', aggiungere un parametro "embedded data" (creare un blocco Set Embedded Data).
- 3. È possibile trasferire da Inquisit a Qualtrics solamente il codice soggetto oppure sia il codice soggetto che il codice del gruppo sperimentale (codice condizione).
	- a. Per trasferire da Inquisit a Qualtrics solamente il codice soggetto creare il parametro subjectid
	- b. Per trasferire da Inquisit a Qualtrics sia il codice soggetto che il codice del gruppo sperimentale (codice condizione) creare due parametri: subjectid e groupid.
	- c.

**Survey Flow** Cyber\_IxSR

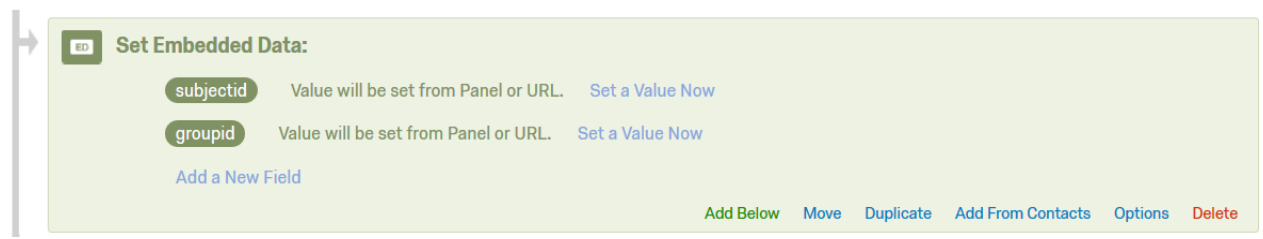

- 4. Queste embedded data posso essere usate per:
	- a. Mantenere lo stesso codice soggetto (ed eventualmente del gruppo) per ri-trasferire i partecipanti a Inquisit (vedere il punto precedente per il passaggio da Qualtrics a Inquisit).

b. Determinare alcune condizioni in Qualtrics. Nell'esempio seguente, i partecipanti sono assegnati a 4 diverse condizioni a seconda del fatto che il loro codice soggetto (e di gruppo) sia pari o dispari (usando la funzione Matches Regex ^\d\*[13579]\$ per dispari e Matches Regex ^\d\*[02468]\$ per pari):

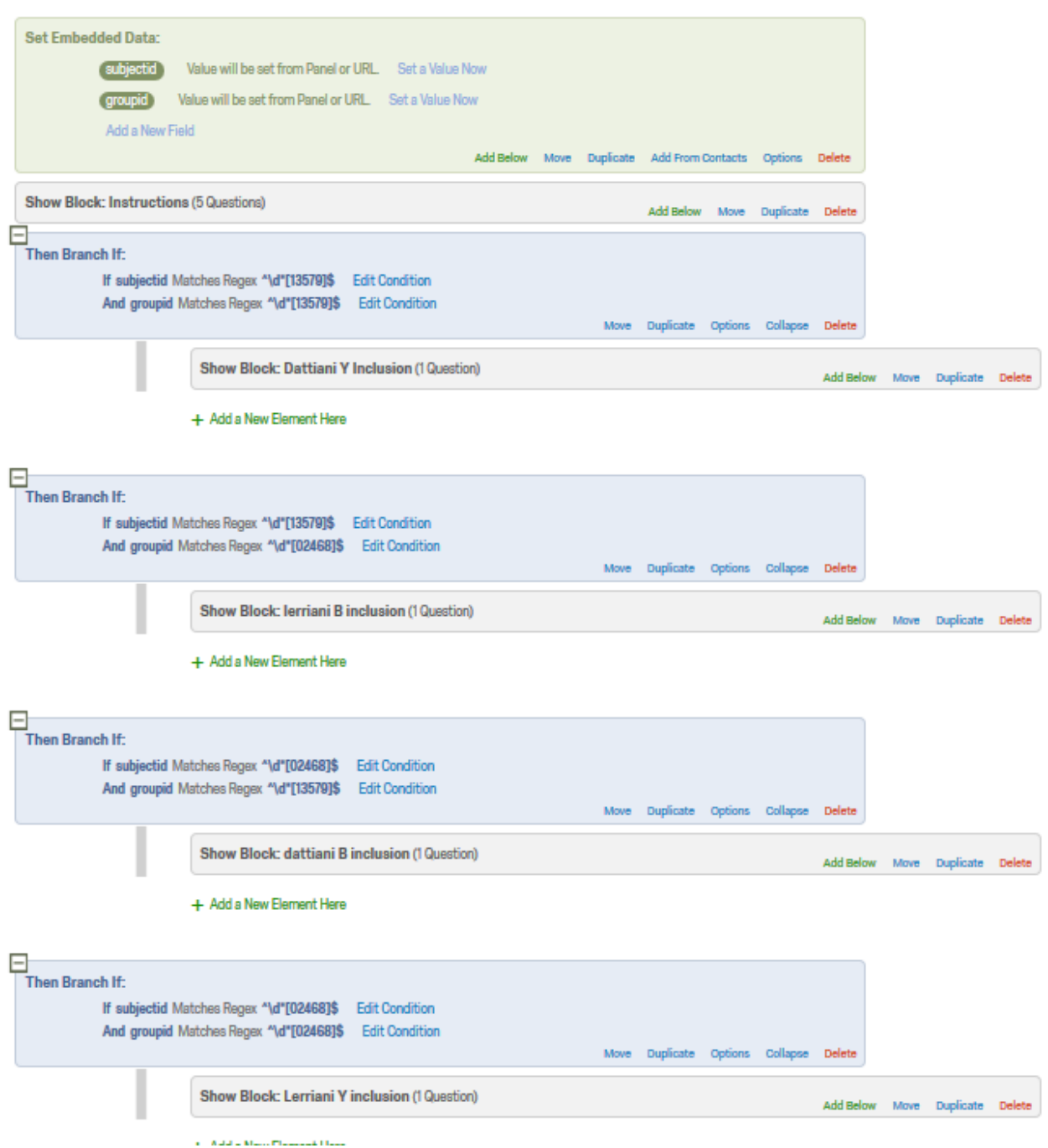

- 5. In Inquisit, usando web Inquisit script, nell'opzione "Finish page", scegliere "Redirect to an external website" ed inserire l'indirizzo copiato in Qualtrics aggiungendo alla fine del link la seguente stringa:
	- a. Per trasferire da Inquisit a Qualtrics solamente il codice soggetto inserire: "?subjectid=<%script.subjectid%>"
	- b. Per trasferire da Inquisit a Qualtrics sia il codice soggetto che il codice del gruppo sperimentale (codice condizione) inserire: "?subjectid=<%script.subjectid%>&groupid=<%script.groupid%
- 6. Nello script Inquisit, aggiungere l'indicazione di una finishpage usando il link di Qualtrics con le informazioni legate al numero del partecipante (e se necessario del gruppo).

```
|<br><expt>
\angle blocks = [1=Quest]/onexptend = [defaults.finishpage = text.finishpage.item(1)]
\frac{1}{2}/expt>
<text finishpage>
/ items = finishpages<br></text>
<item finishpages>
```
/ 1 = "https://psicologiaunimib.eu.qualtrics.com/jfe/form/SV\_abEPFZJPLiSrpA1?subjectid=<mark><%</mark>script.subjectid<mark>%>&groupid=<%</mark>script.groupid<mark>%></mark>"  $\frac{1}{\sqrt{1}}$ 

## **Come creare uno IAT su Qualtrics**

In Qualtrics, un metodo per creare un IAT è scaricare un modello di script dalla library Millisecond (Inquisit) e importarlo direttamente nella vostra Survey in Qualtrics.

- 1. **Dove trovarlo?** Ci sono alcuni siti che offrono dei modelli da scaricare. Una buona possibilità, che permette di scaricare direttamente il formato ".qsf", direttamente importabile in Qualtrics, è utilizzare la seguente piattaforma<https://sites.google.com/site/amazonturkshop/documents> accedendo alla cartella "Task".
- **2. Come importarlo?** Una volta scaricato, in Qualtrics selezionare l'opzione 'My projects' e 'Create a new project'. Tra le opzioni compare 'From a file'. Selezionare quest'opzione e importare il file .qsf appena scaricato. A questo punto sarà disponibile nella vostra Survey di Qualtrics uno IAT nella sua forma standard (7 blocchi).
- **3. Come personalizzare lo IAT?** 
	- Per personalizzare lo IAT bisogna procedere blocco per blocco. Cliccare sul blocco nella parte in cui è visibile il testo e selezionare 'Rich Content Editor' e poi 'Source' (in alternativa selezionare direttamente la scheda HTML view).
	- $\overline{E}$  is  $\overline{E}$  ora possibile accedere allo script java del blocco stesso e fare tutte le modifiche necessarie. È possibile cambiare gli stimoli, il numero dei trials nel caso in cui se ne vogliano usare di più o di meno, le istruzioni (in italiano o in inglese), gli intervalli temporali, i tasti di risposta (nel codice li trovate indicati accato al nome degli stimoli alla voce 'Correct'), etc.
	- A differenza di Inquisit, Qualtrics richiede di inserire tanti stimoli quanti sono i trials (se si vuole che uno stimolo venga presentato più volte nel blocco, è necessario avere tante righe di codice quante sono le volte in cui si vuole veder comparire quello stimolo).

NB: Controllare che le modifiche effettuate siano correttamente implementate nel blocco selezionando prima 'Block Options' e successivamente 'View Block'.

In alternativa, è possibile utilizzare la piattaforma IATgen [\(https://iatgen.wordpress.com/](https://iatgen.wordpress.com/) [https://applibs.shinyapps.io/iatui2/\)](https://applibs.shinyapps.io/iatui2/) che permette di selezionare direttamente gli stimoli e i parametri per la programmazione IAT in Qualtrics.